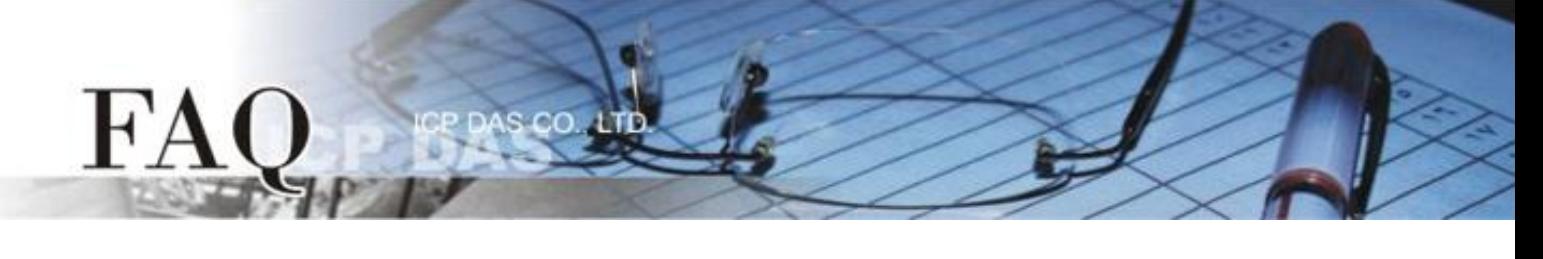

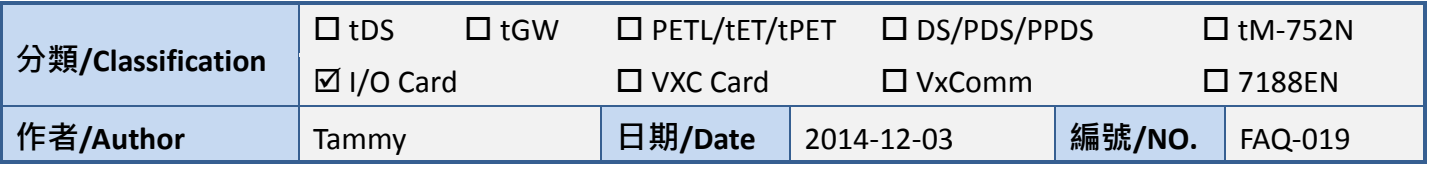

## **Q: How to use I/O Card classic driver in LabVIEW?**

A: Follow the procedure described below:

**Step 1: Install the I/O card classic driver depending on your I/O card.** The installer package for I/O card classic driver can be obtained from the software download of the I/O card series web site or the companion CD-ROM.

## **Note: The I/O card classic driver supports Windows 98/NT/2000 and 32-bit Windows XP/2003/Vista/7/8.**

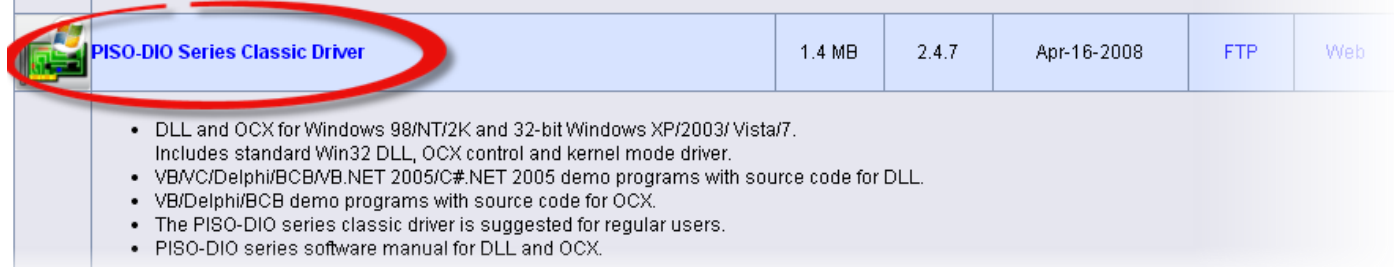

**Step 2: Install the I/O card on PC.** Once the driver and hardware have been installed, please open the Windows Device Manger to view the I/O card and driver installed on your computer.

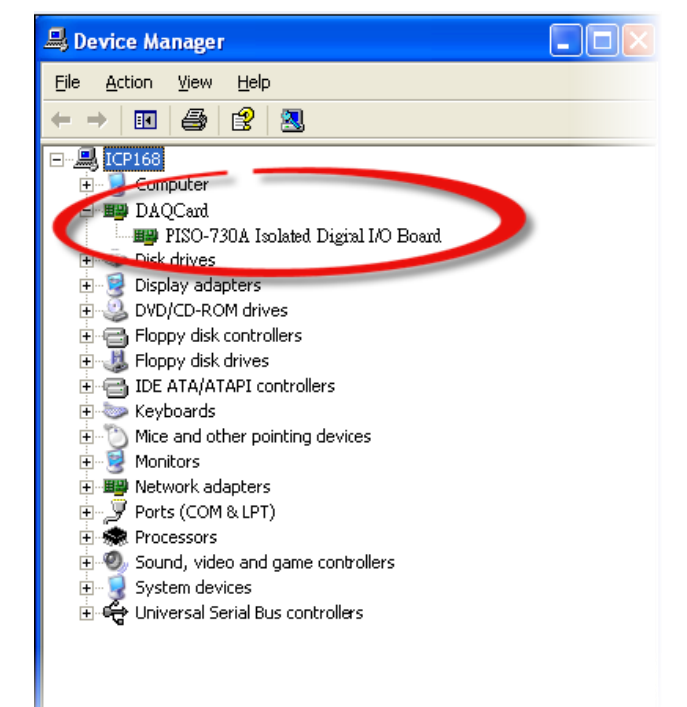

**Step 3: Select the LabVIEW version according to you used and download it.** The LabVIEW toolkit for I/O card classic driver can be obtained from the software download of the I/O card series web site or the companion CD-ROM.

The **LabVIEW 8.2 and prior** toolkit supports **LabVIEW 5.1 to 8.2**.

## The **LabVIEW 8.5 and later** toolkit supports **LabVIEW 8.5 to 2014**.

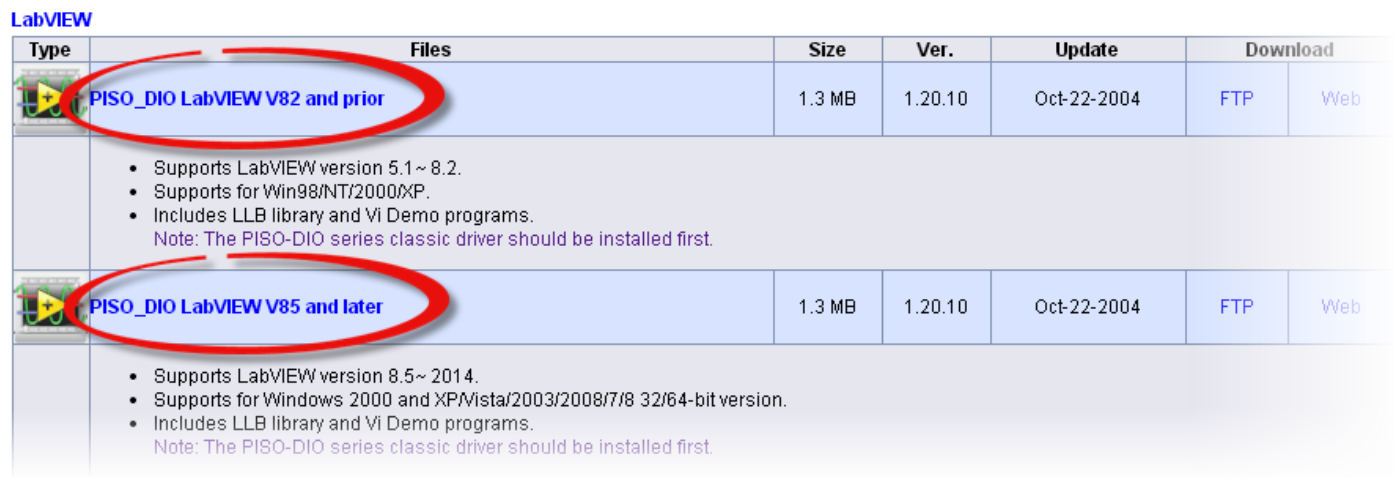

**Step 4: Extract the LabVIEW toolkit package to a default path.** For example, the package's file name is "piso dio lv85". Thus, the default path is **C:\DAQPro\piso\_dio\_lv85** after extraction.

The LabVIEW toolkit package contains demo programs, sub-vis library file (\*.llb) and readme.txt, as follows:

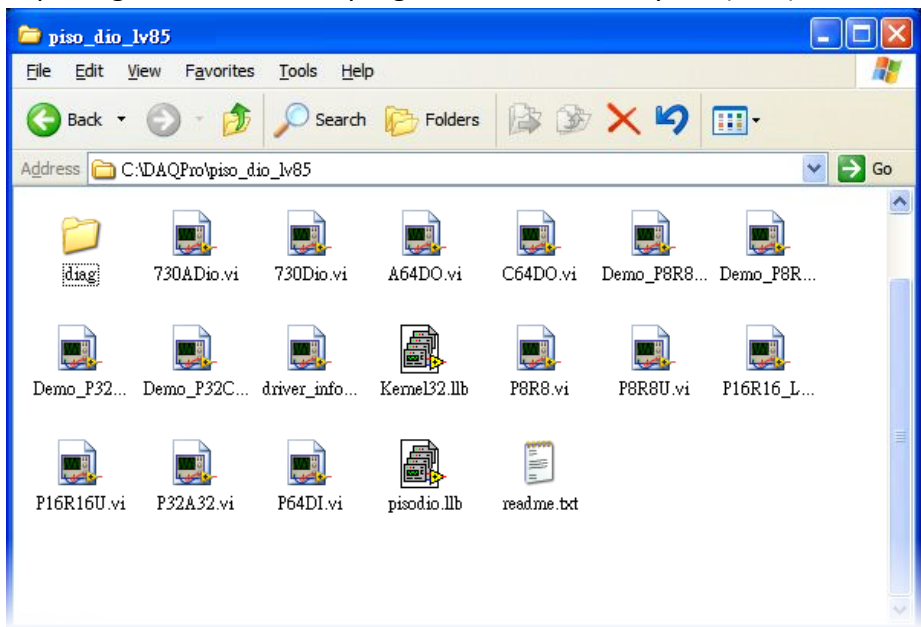

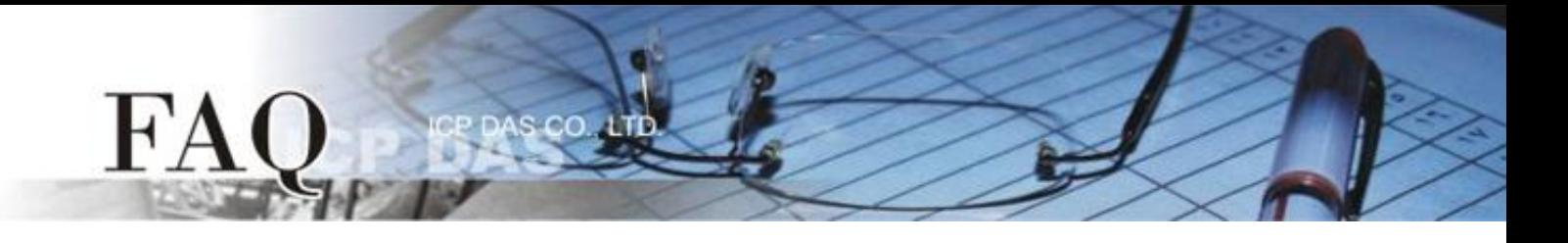

**Step 5: Execute the** …\diag\xxx.exe **to check whether the I/O card and driver are installed correctly.** You can begin to execute the LabVIEW demo after the test result is normal.

**Step 6:** For calling a subroutine in .DLL file, please follows the steps:

1. **Right click** on the **Block Diagram** to open the **Functions Palette** and Select the **"Select a VI…"** item.

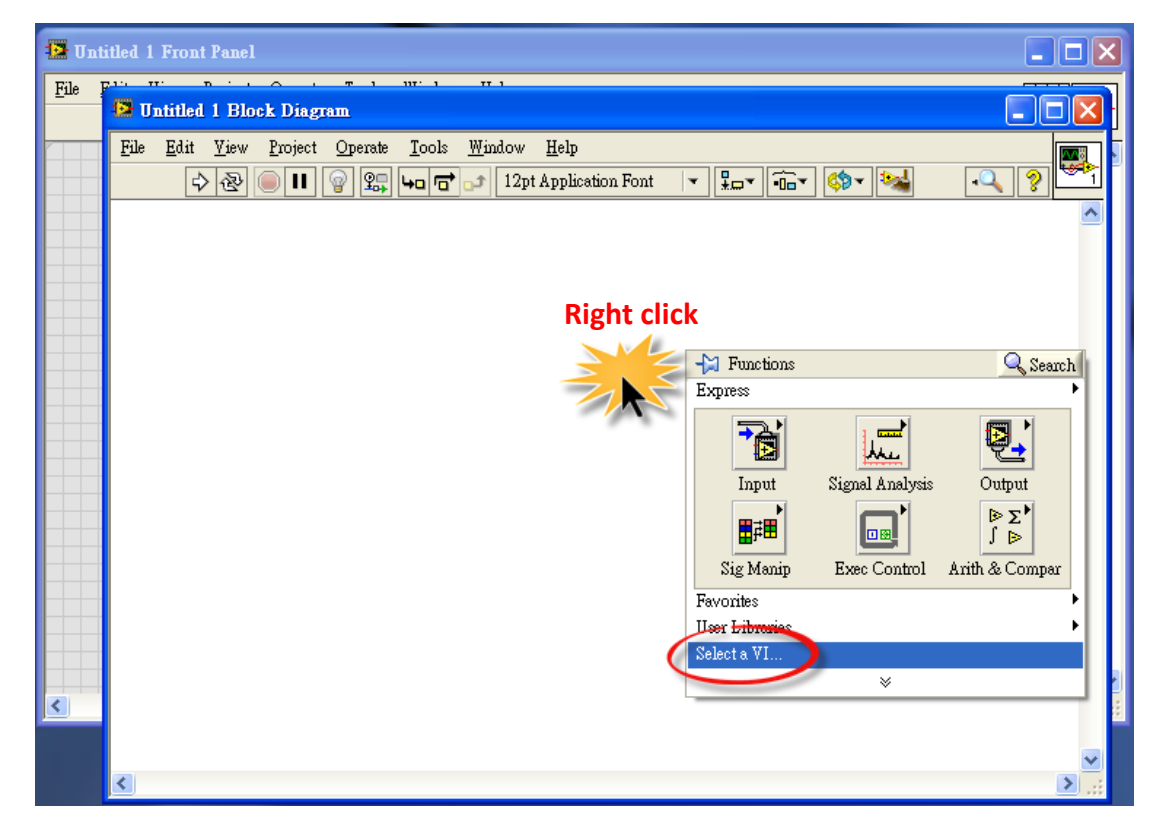

2. Select a **\*.llb** file which is in demo folder in the **"Select the VI to Open"** dialog box.

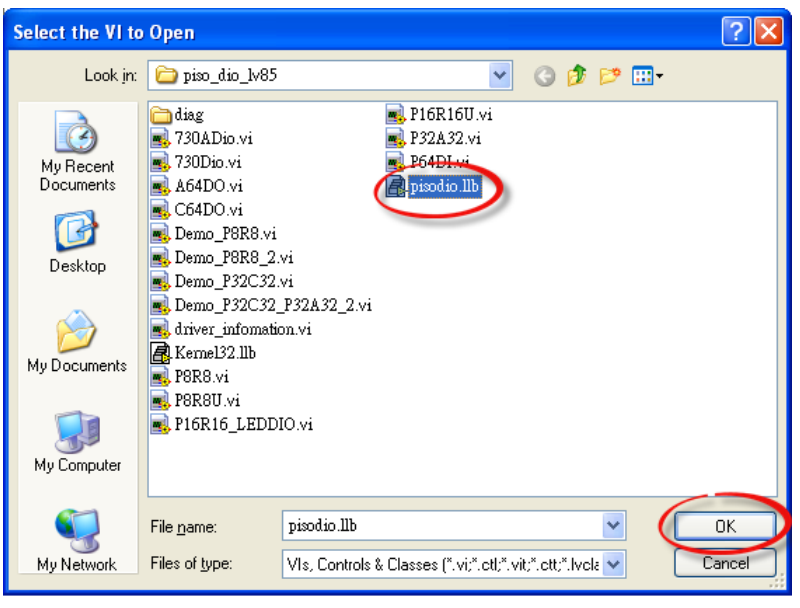

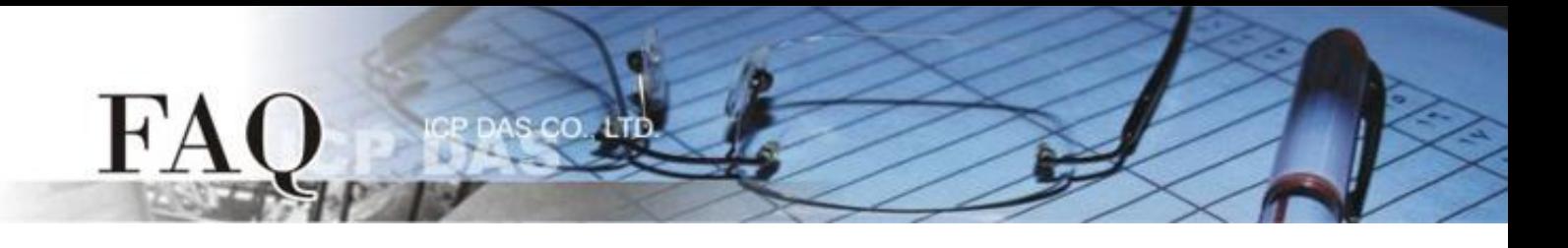

3. Select the desired VI and press **"OK"** button to close the dialog box.

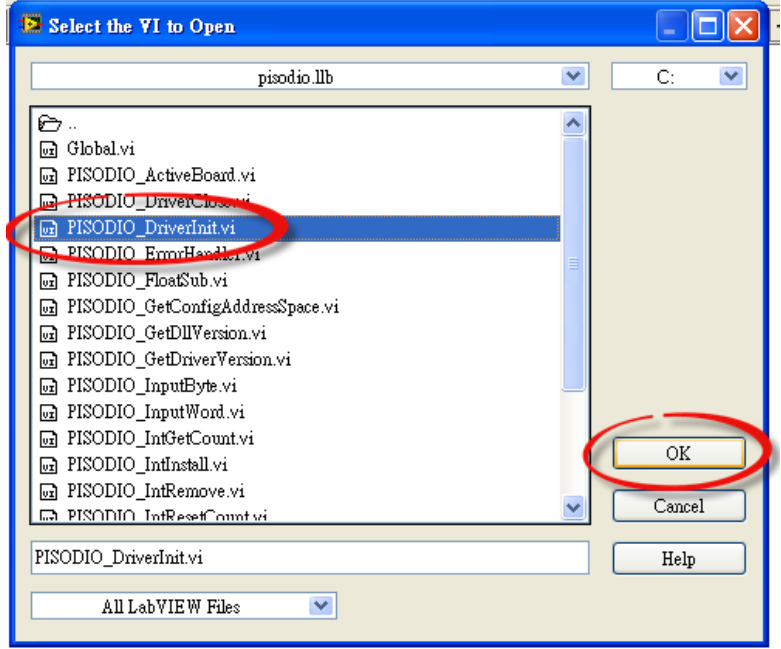

4. Put the icon of the sub-vi to where desired. Calling a subroutine of **.dll** in LabVIEW is complete.

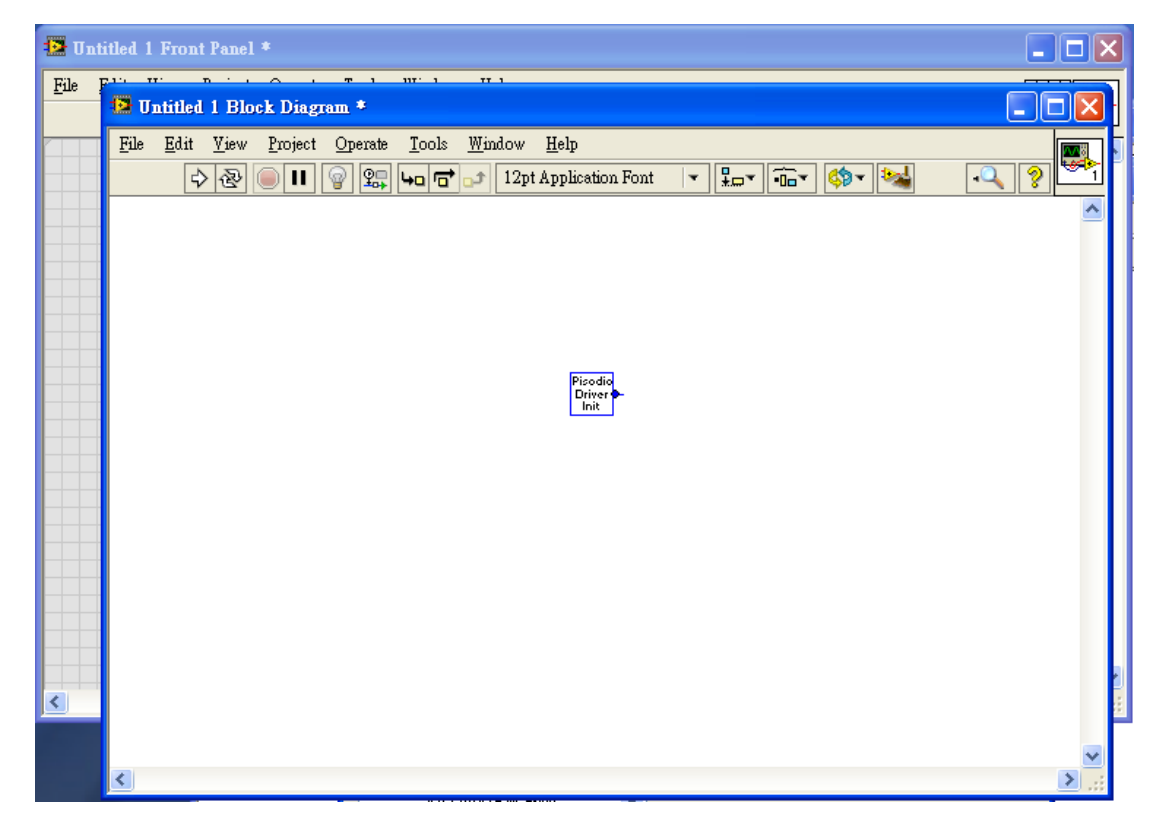

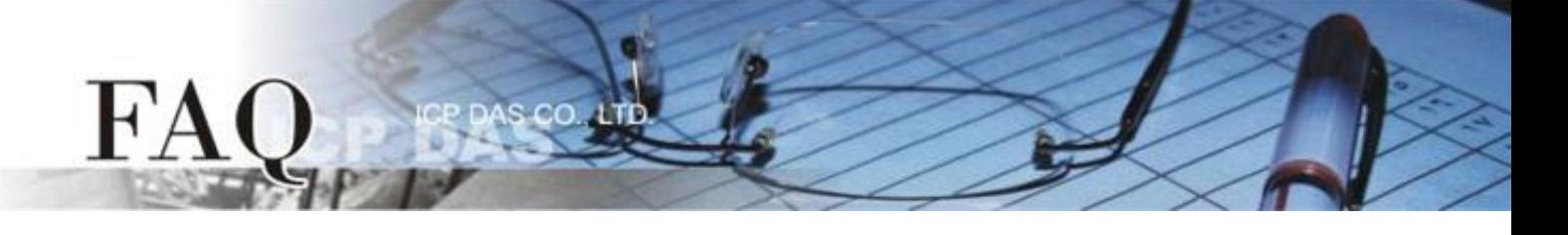

5. The simple arguments of a sub-iv are showed in help window. Please also refer the software manual about the detail description of the function.

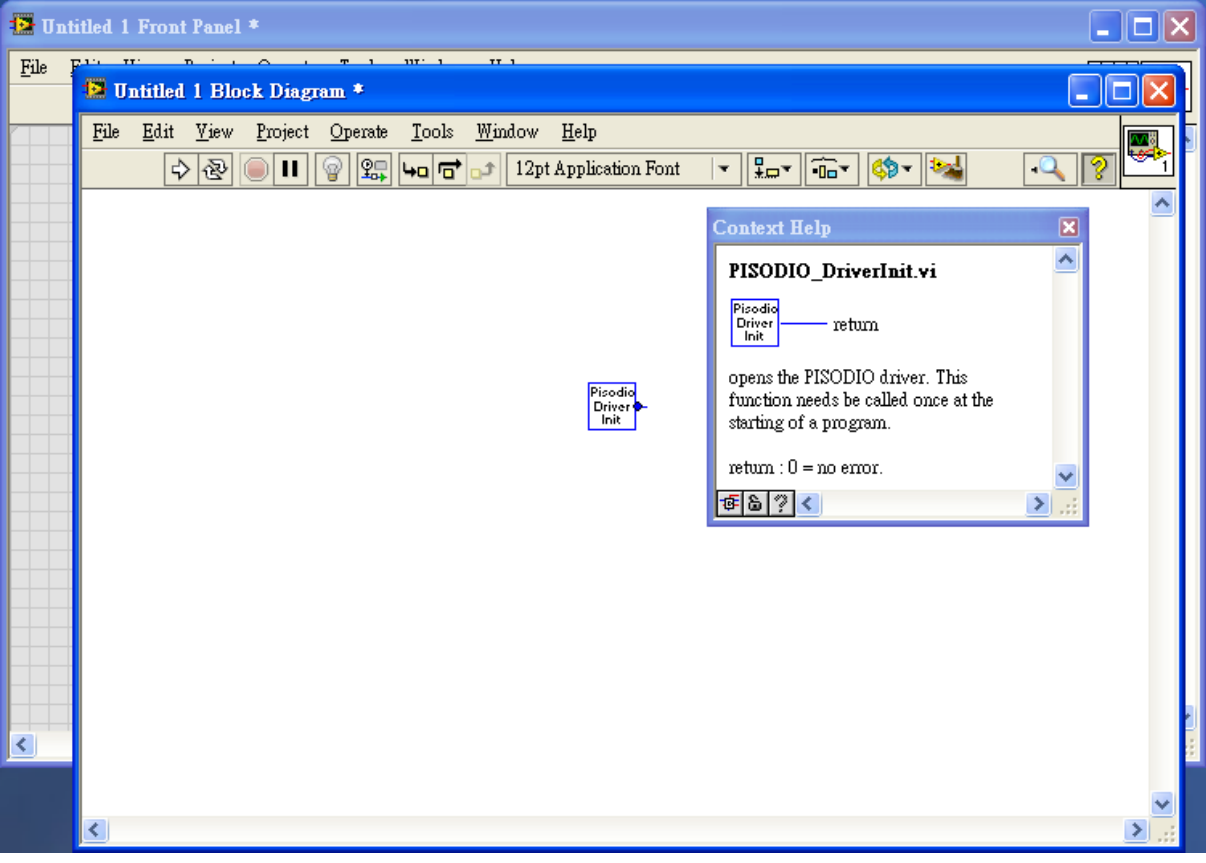

-Complete-